# 5.更换全新发动机 ECU 的编程方法

1. 注释 在如下情况下必须进行电脑编程操作 1.1 更换全新的发动机 ECU;

## 2. 编程条件:

2.1 发动机 ECU 配件号码正确; 2.2 发动机 ECU 供电电压大于 12.7V; 2.3 已获得编程号码(从旧的 ECU 上获得或咨询汽车厂家)。

## 3. 操作步骤:

3.1 打开点火开关,发动机关闭; 3.2 连接好车博仕诊断设备,并运行诊断程序; 3.3 选择【动力系统】; 3.4 选择【01 发动机】; 3.5 选择【07 电脑编程】; 3.6 输入发动机电脑编码, 如 04500, 点击【执行】进行编码。如图:

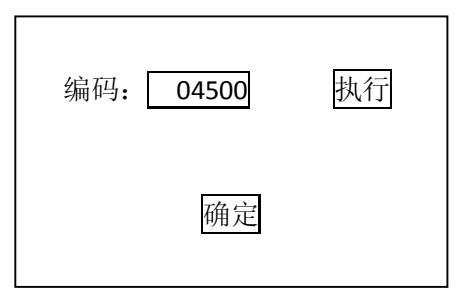

3.7 待屏幕显示编码成功,编码完成。请关闭点火开关存储设定值。

3.8 重新打开点火开关,执行【电脑版本信息功能】, 查看编码是否已经存储。如下图:

零件号码: 06A906032NM 组件: 1.8L R4/5VS MOTR G 0001

编码 Coding: 04500

3.9 电脑编码能正确显示说明编程完成,否则为编程失败,请排除原因后重新执行。 4.0 如果车辆带防盗功能,下一步需要执行与防盗系统的匹配操作。

1. 注释 在如下情况下必须与防盗系统进行匹配 1.1 更换发动机 ECU。

#### 2. 设定条件:

2.1 发动机 ECU 配件号码正确; 2.2 发动机 ECU 的 VIN 码为空白; 2.3 车辆供电电压大于 12.7V; 2.4 发动机 ECU 已经正确编程; 2.5 在更换发动机 ECU 之前, 防盗系统为正常状态。 2.6 获得登录密码(咨询车主或汽车制造厂家)。

#### 3. 操作步骤:

- 3.1 打开点火开关,发动机关闭;
- 3.2 连接好车博仕诊断设备,并运行诊断程序;
- 3.3 选择【常用系统】;
- 3.4 选择【17 仪表板】:
- 3.5 选择【11 安全登录】,输入仪表的登录号(例如 1234),按【登录】执行操作。(如 号码为 4 位数, 则在号码前加一个 0, 补齐 5 位。)如图:

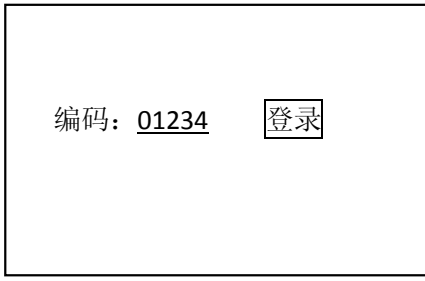

- 3.6 提示登录成功后, 按【返回】完成登录;
- 3.7 若输入的登录号错误,则显示"登录失败"的信息, 必须重新输入正确的登录号。 如果连续三次输入的登录号错误,要先退出防盗器自诊断程序,打开点火开关,并 等待 40 分钟,才能再次输入登录号。
- 3.8 退出【仪表板】系统,选择【发动机】系统,进入【10 匹配自适应】,输入通道号 050,点击【读匹配值】,可显示当前匹配值。如图:

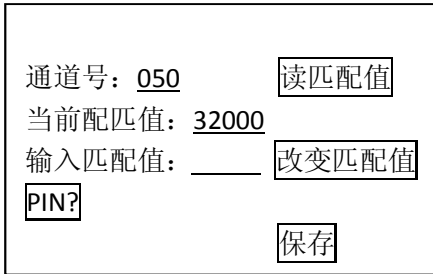

3.9 输入新的匹配值,即仪表板的登录码(01234)。点击【改变匹配值】。如图:

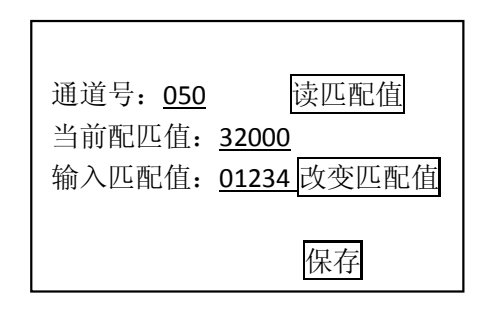

4.0 点击【保存】,并按【确定】存储新值。如图;

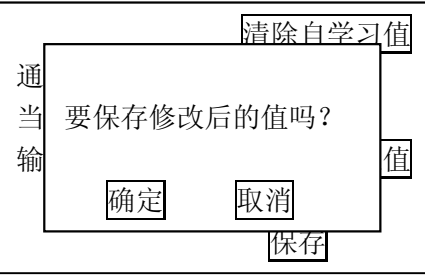

大约 15 秒, 匹配 050 功能完成,关闭点火开关,拔出钥匙,等待 30 秒,存储匹 配值。

4.1 重新打开点火开关,对【发动机】系统执行【电脑版本信息】功能, 查看匹配 050 功能是否已经完成。如下图:

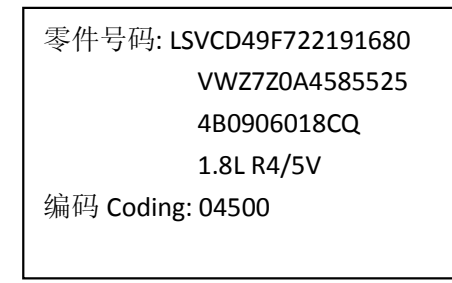

- 4.2 VIN 码能正确显示说明 050 功能匹配完成,否则为匹配失败,请排除原因后重新 执行 050 匹配操作。
- 4.3 重新选择【17 仪表板】;
- 4.4 选择【10 匹配自适应】,输入通道号 000,点击【读匹配值】,可显示当前匹配值。 如图:

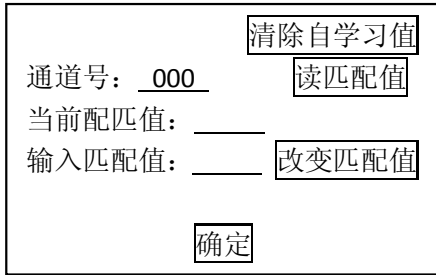

4.8 点击【清除自学习值】,再按【确定】,当提示【清除学习值成功】后,关闭点火开 关 15 秒后,下次就能正常起动车辆。